# **UNBLOCKING ETOKEN/CARD / I DO NOT KNOW THE PASSWORD TO ETOKEN/CARD SIGN-IN METHOD: CERTIFICATE**

Use this manual, if:

- You use the sign-in method based on a certificate saved on an eToken or cryptographic card, and
- On the computer you use to work, you have the SmartCard Toolbox ING software installed; and
- You have permissions of a local administrator on the computer you use to work; and
- eToken/card has been blocked (you have entered the password incorrectly 5 times in a row); or
- You do not know or remember the password to eToken/card

#### **STEP 1**

Plug the eToken or cryptographic card into a USB port. If there are a couple eTokens/cards connected to the computer, unplug them and connect only the carrier you want to unblock.

# **STEP 2**

Launch the SmartCard Toolbox ING software. You can do this in two ways:

1. Click on the application icon on the computer desktop

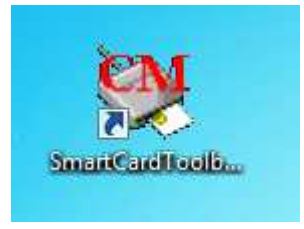

2. Launch the **Start** menu, then select **All applications**, find the **Comarch SmartCard** folder and run the **SmartCardToolboxING** application.

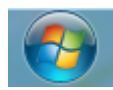

Wszystkie programy

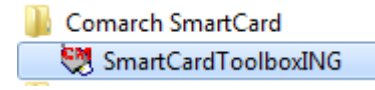

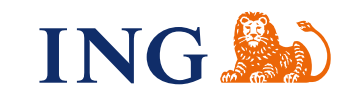

 $\bullet\bullet\bullet$  $\bullet$   $\bullet$   $\bullet$  $\ddot{\bullet}$  $\bullet\bullet\bullet\bullet$  $\bullet$  $\begin{array}{cccccccccccccc} \bullet & \bullet & \bullet & \bullet & \bullet & \bullet & \bullet \end{array}$  $\bullet\hspace{0.1cm} \bullet\hspace{0.1cm} \bullet\hspace{0.1cm} \bullet\hspace{0.1cm} \bullet\hspace{0.1cm} \bullet\hspace{0.1cm} \bullet$  $\bullet\bullet\bullet$  $\bullet\bullet\bullet\bullet\bullet$  $......$  $0.00000$  $- - - - - - \begin{array}{ccccccccccccc} 0 & 0 & 0 & 0 & 0 & 0 \end{array}$  $\begin{array}{c} \bullet & \bullet & \bullet \\ \bullet & \bullet & \bullet \end{array}$  $\frac{1}{2}$  .  $0.0000000$  $1.1111$  $\hat{\mathbf{u}}\cdot\hat{\mathbf{u}}\cdot\hat{\mathbf{u}}$  $- - - - - -0.00$ . . . . .  $\begin{array}{ccccccccccccc} \bullet & \bullet & \bullet & \bullet & \bullet & \bullet \end{array}$  $\epsilon$ . . . . .  $\alpha \rightarrow \alpha$ . . . . .  $0.000$ . . . . .  $\begin{array}{c} 0 & 0 \\ 0 & 0 \end{array}$ . . . . .  $\alpha$  . . . . . .  $\alpha \rightarrow \alpha$  $\cdots$  $\alpha$  ,  $\alpha$  ,  $\alpha$ . . . . .  $.........$ . . . . .  $\begin{array}{ccccc} \bullet & \bullet & \bullet & \bullet \end{array}$ ä

Click the card number in the left window of the application. If you have blocked the eToken/Card — you have tried to sign in to the etoken/card and entered the password incorrectly more than 5 times — the feature **Password — number of attempts** in the window on the right will have the following value: **0 password blocked**.

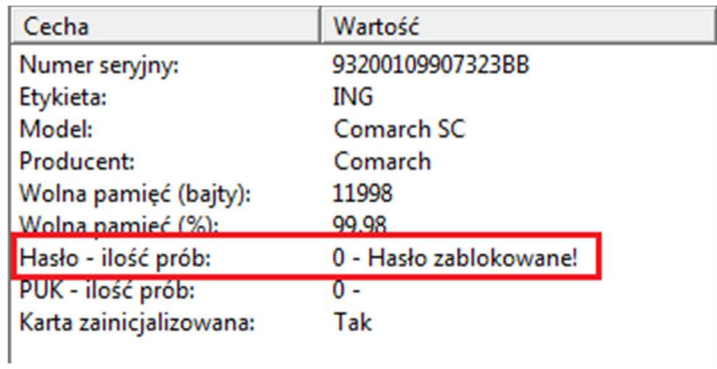

# **STEP 4**

 $-0.00000$  $\alpha \rightarrow \alpha$  $\alpha$  ,  $\alpha$  ,  $\alpha$ . . . . .  $.........$  $\bar{\phantom{a}}$  $0.0000$  $0.000000$  $\begin{array}{ccccccccccccc} 0 & 0 & 0 & 0 & 0 \end{array}$  $0.0000$  $......$  $0.0000000$  $0.0000$  $-0.000$  $\begin{array}{ccccc} 0 & 0 & 0 \end{array}$  $-0.0000$  $\alpha$  .  $\alpha$ . . . . .  $0.000$ . . . . . . . . . .  $\alpha \rightarrow \alpha$ . . . . .  $\sim$   $\sim$ . . . . .  $0.000$  $- - - - - -0.000$  $\alpha$  $\alpha \rightarrow \alpha$ . . . . .  $\bar{\bullet}$  $- - - - - 0.000$  $- - - - - -$ . . . . .  $\begin{array}{c} 0 & 0 \\ 0 & 0 \end{array}$ . . . . .  $\bar{\bullet}$  $\begin{array}{cccccccccccccc} \bullet & \bullet & \bullet & \bullet & \bullet & \bullet & \bullet \end{array}$  $\begin{array}{ccccc}\n\bullet & \bullet & \bullet & \bullet\n\end{array}$ . . . . .  $\alpha \rightarrow \alpha$ . . . . .  $\begin{array}{c} \bullet & \bullet & \bullet \\ \bullet & \bullet & \bullet \end{array}$ . . . . .  $\alpha$  ,  $\alpha$  ,  $\alpha$  $... 0 0 0 0 0$ 

In the left window of the application, click on the **card number** and then in the top menu click **Card** and check if the item **Unblock card** is available.

- If you do not see this item on the list, go to **Step 5**.
- If you see the item **Unblock card** on the list, go to **Step 7**.

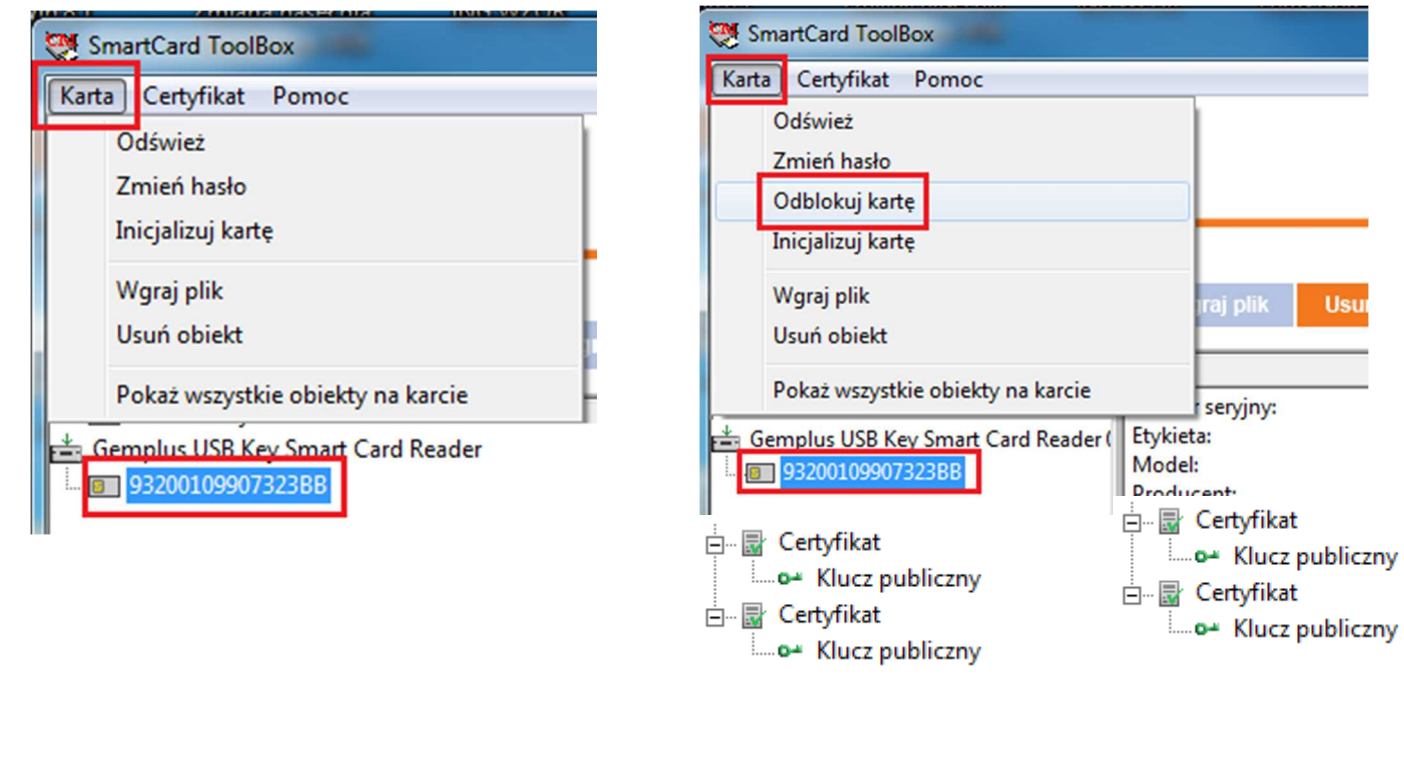

 $\bullet\hspace{0.1cm} \bullet\hspace{0.1cm} \bullet\hspace{0.1cm} \bullet\hspace{0.1cm} \bullet\hspace{0.1cm} \bullet\hspace{0.1cm} \bullet$  $\bullet\hspace{0.1cm} \bullet\hspace{0.1cm} \bullet\hspace{0.1cm} \bullet\hspace{0.1cm} \bullet$  $\bullet\hspace{0.1cm} \bullet\hspace{0.1cm} \bullet\hspace{0.1cm} \bullet\hspace{0.1cm} \bullet\hspace{0.1cm} \bullet\hspace{0.1cm} \bullet$  $\begin{array}{c} \bullet\hspace{-6pt}\bullet\hspace{-6pt}\bullet\hspace{-6pt}\bullet\hspace{-6pt}\bullet \end{array}$  $.........$ . . . . .  $0.0000$ . . . . .  $\cdots$ . . . . . . . . .  $\ddot{\phantom{a}}$ . . . . .  $-0.0000$  $- - - - - 0.000000$  $- - - - - -$ . . . . .  $\begin{array}{ccccccccccccc} \bullet & \bullet & \bullet & \bullet & \bullet & \bullet \end{array}$ . . . . .  $.........$ . . . . .  $\alpha$  ,  $\alpha$  ,  $\alpha$ . . . . .  $\begin{array}{c} 0 & 0 \\ 0 & 0 \end{array}$ . . . . .  $\alpha \rightarrow \alpha$ . . . . .  $\begin{array}{cccccccccc} 0 & 0 & 0 & 0 & 0 \end{array}$  $\cdots$  $\alpha$  ,  $\alpha$  ,  $\alpha$ . . . . .  $.........$ . . . . .  $\alpha \rightarrow \alpha$  $- - - - - \alpha \rightarrow \alpha$ . . . . .  $\alpha \rightarrow \alpha$ . . . . .  $.........$ . . . . .  $\alpha \rightarrow \alpha$  $- - - - - - ... 1 0 0 0$ . . . . .  $... 1 0 0 0 0$  $-0.000000$  $\alpha$  ,  $\alpha$  ,  $\alpha$  $- - - - - \alpha$ . . . . .  $\begin{array}{c} \bullet & \bullet & \bullet \\ \bullet & \bullet & \bullet \end{array}$ . . . . .  $-0.1$  $1.1111$  $\bar{0}$  $\alpha$  ,  $\alpha$  ,  $\alpha$ . . . . .  $\bar{\phantom{a}}$  $\bar{\phantom{a}}$  $\sim$   $\sim$  $\alpha$  $0 - 0$  $\bar{\phantom{a}}$  $\hat{\phantom{a}}$  $\bar{\phantom{a}}$ . . . . .  $\bar{\phi}$  $\ddot{\phantom{a}}$  $- - - - - \alpha$  .  $\alpha$ . . . . . . . . . .  $-0.00$  $- - - - - -$ . . . . .  $\frac{1}{2}$ . . . . .  $-0.000$  $\epsilon$  $\begin{array}{ccccc}\bullet&\bullet&\bullet\end{array}$ . . . . .  $\alpha$  .  $\alpha$  $- - - - \frac{1}{2}$ . . . . .  $\begin{array}{c} \bullet & \bullet & \bullet \\ \bullet & \bullet & \bullet \end{array}$ . . . . .  $\alpha$  ,  $\alpha$  ,  $\alpha$  $... 0 0 0 0 0$ 

Close the SmartCard Toolbox ING software. Click with the right mouse button on the shortcut icon of the SmartCard ToolBox ING software on the desktop. Select **Properties**.

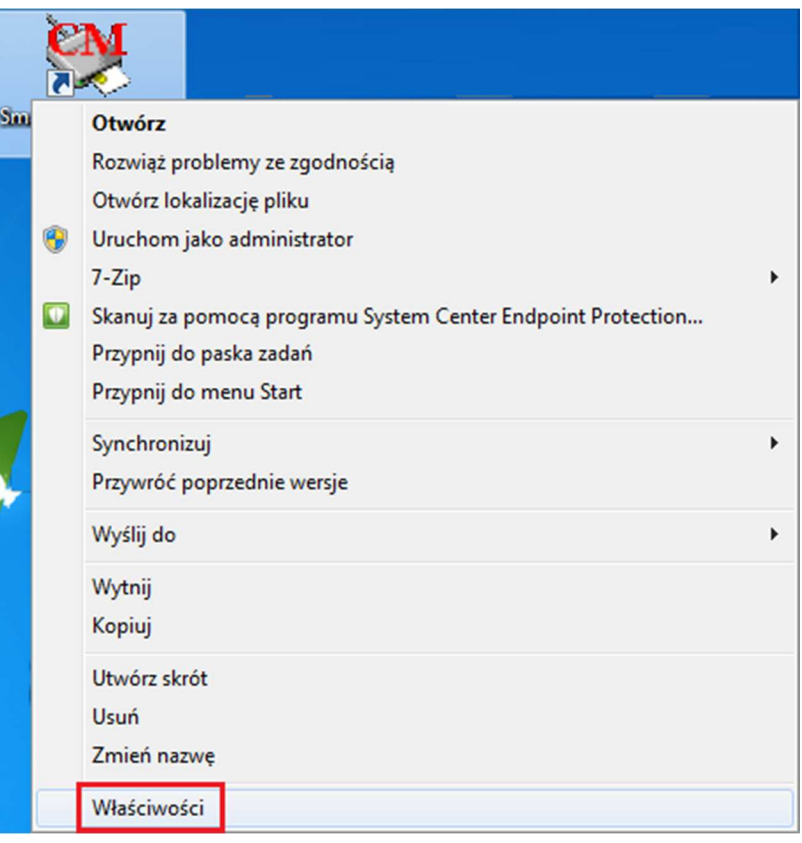

#### **STEP 6**

In the tab **Shortcut**, in the item **Target element**, set the cursor at the end of the currently entered path and add three characters after a quotation mark: space, common slash, and upper-case A; The path should look as follows:

"C:\Program Files (x86)\Comarch\ComarchSmartCard\SmartCardToolboxING.exe" /A

Click **Apply** and **OK**.

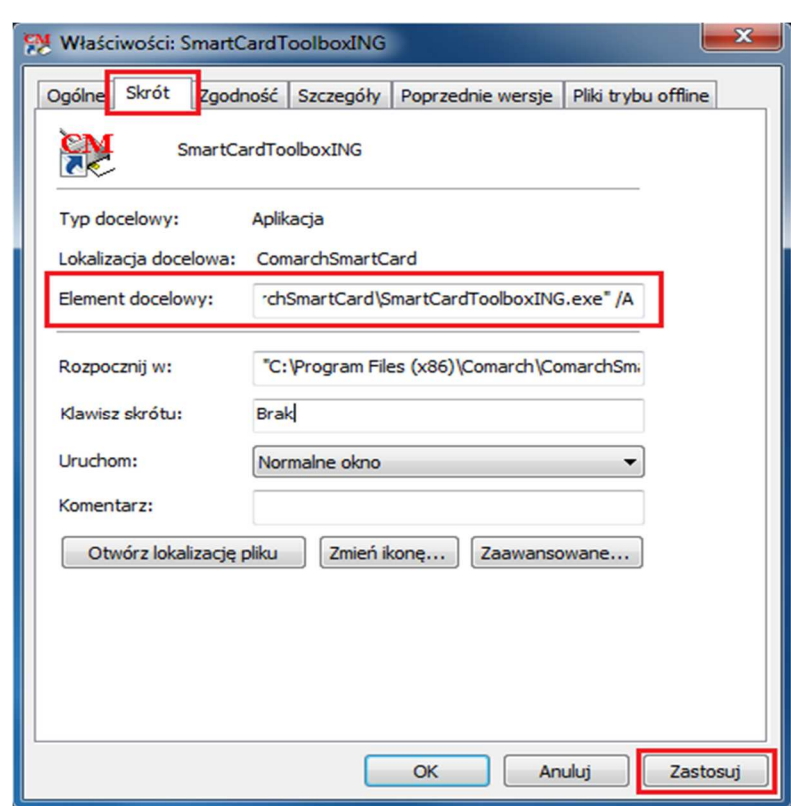

If you cannot click **Apply**, you probably do not have administrator permissions on the computer. Ask a person who has **local administrator permissions on your computer** for help.

#### **STEP 7**

 $\bullet$  $\bullet$  $\bullet$  $\bullet\bullet\bullet$  $\bullet$  $\bullet\bullet\bullet\bullet$  $\bullet$ 

 $- - - -$ 

 $0.000$ 

 $- - - -$ 

 $0.000$ 

 $0.000$  $0.000$  $\sim$   $-$ 

 $0.01$  $0.000$  $0.0.0$  $-0.00000$  $\begin{array}{ccccccccccccc} 0 & 0 & 0 & 0 \end{array}$ 

 $\ddot{\phantom{a}}$ 

 $-0.0$ 

 $-0.000$  $0.000$  $0.000$  $- - - -$ . . . . .  $\sim$   $\sim$ 

. . . . .

 $0<0$  $0.0.0$  $\alpha$  .  $0.0.0$  $\sim$   $\sim$ 

Run the SmartCard Toolbox ING software once again.

In the left window of the application, click on the **card number** and then in the top menu expand **Card**  and click the item **Unblock card**.

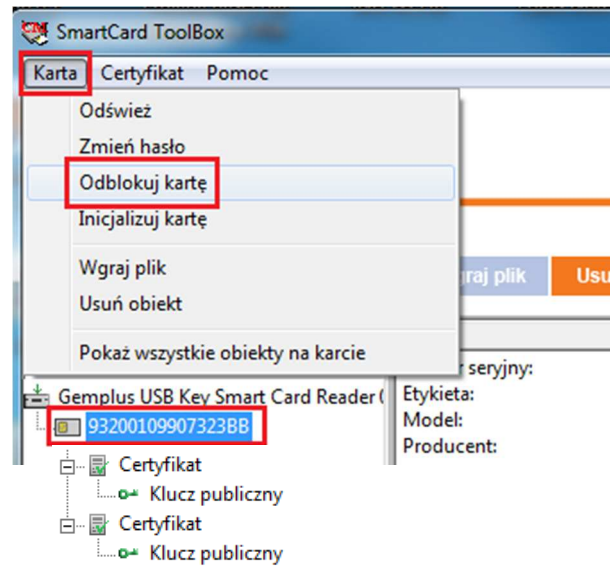

**Unblocking the card means that all certificates stored on the device and the existing password will be erased.**

 $\mathfrak{g}$ 

 $\blacksquare$  $\mathfrak{m}$  $\alpha$  $\bullet$ 

 $\sim$  0  $\sim$  0  $\sim$  0 In the first field, enter your new password to the eToken/card. Confirm it in the second field. Click **OK**. Make sure that Caps Lock is off.

Create a password that meets the following requirements:

- it should be significantly different than previous passwords
- contain between 8 and 16 characters
- contain an upper-case letter
- contain a lower-case letter
- contain a digit
- do not contain any Polish characters, or special characters

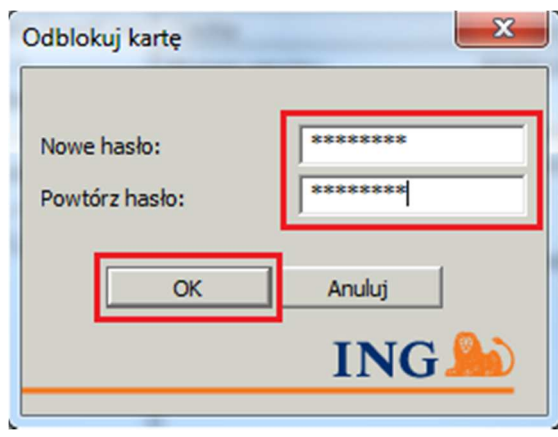

# **STEP 9**

 $\alpha$ 

 $\sim$  0

 $0.001$ . . . . .  You will see a confirmation that the eToken/card has been unblocked. Click **OK**. From that moment you will sign in to the system with the password created in **Step 8**.

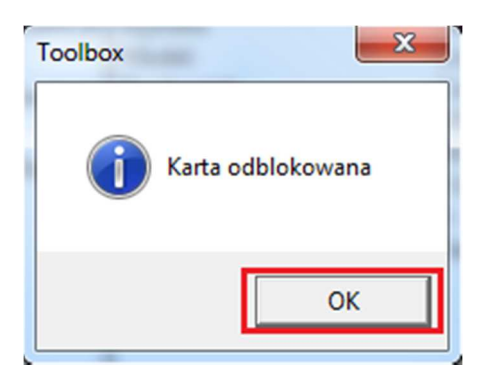

Unblocking of the card is confirmed by the information in the right window, where the item **Password — number of attempts** should show **3 or more.**

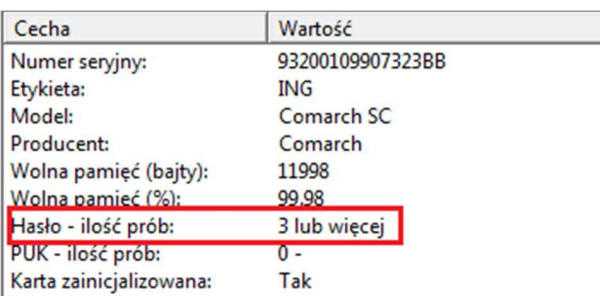

 $• • •$ ÷  $\bullet\hspace{0.4mm}\bullet\hspace{0.4mm}\bullet\hspace{0.4mm}\bullet\hspace{0.4mm}\bullet$  $\bullet$  $\bullet\bullet\bullet$  $\bullet$  $\bullet\hspace{0.1cm} \bullet\hspace{0.1cm} \bullet\hspace{0.1cm} \bullet\hspace{0.1cm} \bullet\hspace{0.1cm} \bullet\hspace{0.1cm} \bullet$  $• • •$  $\bullet\bullet\bullet\bullet$  $\bullet$  $-0.000$  $0.000$  $\hat{\mathbf{u}}\cdot\hat{\mathbf{u}}\cdot\hat{\mathbf{u}}$ . . . . .  $-0.00$  $- - - - - \begin{array}{ccccccccc} 0 & 0 & 0 & 0 & 0 \end{array}$  $\cdots$  $0.000000$  $- - - - - \begin{array}{c} \bullet & \bullet & \bullet \\ \bullet & \bullet & \bullet \end{array}$ . . . . .  $\hat{\mathbf{0}}$  $\ddot{\phantom{a}}$  $\begin{array}{ccccc} 0 & 0 & 0 & 0 \end{array}$  $0.0000$ . . . . .  $\bar{\phantom{a}}$  $\alpha$  ,  $\alpha$  ,  $\alpha$ . . . . .<br>. . . . .  $-0.0000$  $\begin{array}{ccccc} 0 & 0 & 0 & 0 \end{array}$ 

. . . . .  $0.0.0.0$ 

. . . . .  $\alpha \rightarrow \alpha$ ä  $- - - - - \begin{array}{ccccc} 0 & 0 & 0 \end{array}$ . . . . .  $\bar{\phantom{a}}$  $\oplus$  $\qquad \qquad \Box$  $\bar{\phantom{a}}$  $\bar{\phantom{a}}$  $\alpha$  . . . . . .  $\begin{array}{c} \bullet\bullet\bullet\bullet\bullet\end{array}$  $\begin{array}{c} \bullet & \bullet & \bullet \\ \bullet & \bullet & \bullet \end{array}$ . . . . .  $-0.0.0$ . . . . .  $\alpha$  .  $\alpha$  $- - - \bar{\alpha}$  $\bar{\phantom{a}}$  $\alpha$  $\alpha$  $0 - 0$  $\bar{\phantom{a}}$ . . . . .  $\bar{\alpha}$  $\ddot{\phantom{a}}$  $-0.00$ . . . . .  $\alpha$  . . . . . .  $\alpha$  .  $\alpha$ . . . .  $\alpha$ 

. . . .  $\sqrt{2}$  $\frac{1}{2}$ . . . . .  $\cdots$  $\alpha$  .  $\alpha$ . . . . .  $\alpha$  .  $0.0000$  $\sim$   $\sim$   $\sim$  $\frac{1}{2}$  . . . . . .  $-0.000$  $\alpha$  $\begin{array}{ccccc}\n\bullet & \bullet & \bullet & \bullet\n\end{array}$ . . . . .  $\alpha$  .  $\alpha$ . . . . .<br>. . . . . . . . . .  $\begin{array}{c} \bullet & \bullet & \bullet \\ \bullet & \bullet & \bullet \end{array}$ . . . . .  $\alpha$  ,  $\alpha$  ,  $\alpha$ . . . . .  $\sim$   $\sim$ . . . . . . . . . . In the left window you will see the number assigned to the eToken/card, but you will not see any certificate on the card.

> Gemplus USB Key Smart Card Reader 93200109907323BB

Go to the manual Ordering starter package in electronic version orin paper version, and then to the manual **Certificate** generation.

Should you have any questions, please call **ING Business Centre**: **32 357 00 24** or **801 242 24**2 or send e-mail to: bc@ingbank.pl. Our consultants are at your service on working days from Monday to Friday, **8:00 a.m.** to **6:00 p.m**.